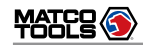

# WARNING

- Always perform automotive testing in a safe environment.
- 2. Do not connect or disconnect any test equipment while the ignition is on or the engine is running.
- 3. DO NOT attempt to operate the tool while driving the vehicle. Have second personal operate the tool. Any distraction may cause an accident.
- 4. Before starting the engine, put the gear lever in the Neutral position (for manual transmission) or in the Park (for automatic transmission) position to avoid injury.
- 5. NEVER smoke or allow a spark or flame in vicinity of battery or engine. Do not operate the tool in explosive atmospheres, such as in the presence of flammable liquids, gases, or heavy dust.
- 6. Keep a fire extinguisher suitable for gasoline/chemical/ electrical fires nearby.
- 7. Wear an ANSI-approved eye shield when testing or repairing vehicles.
- 8. Put blocks in front of the drive wheels and never leave the vehicle unattended while testing.
- 9. Use extreme caution when working around the ignition coil, distributor cap, ignition wires and spark plugs. These components create hazardous voltage when the engine is running.
- 10. To avoid damaging the tool or generating false data, please make sure the vehicle battery is fully charged and the connection to the vehicle DLC (Data Link Connector) is clear and secure.
- 11. Automotive batteries contain sulfuric acid that is harmful to skin. In operation, direct contact with the automotive batteries should be avoided. Keep the ignition sources away from the battery at all times.
- 12. Keep the tool dry, clean, free from oil, water or grease. Use a mild detergent on a clean cloth to clear the outside of the equipment when necessary.
- 13. Keep clothing, hair, hands, tools, test equipment, etc. away from all moving or hot engine parts.
- 14. Store the tool and accessories in a locked area out of the reach of children.
- 15. Do not use the tool while standing in water.
- 16. Do not expose the tool or power adapter to rain or wet conditions. Water entering the tool or power adapter increases the risk of electric shock.
- 17. When an engine is operating, keep the service area wellventilated or attach a building exhaust removal system to the engine exhaust system. Engines produce various poisonous compounds (hydrocarbon, carbon monoxide, nitrogen oxides, etc.) that cause slower reaction time and result in death or serious personal injury.

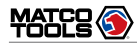

# INTENDED USE OF THE TOOL

Compatible with Passenger cars and commercial vehicles, the MDMAX4 diagnostic tool is exclusively intended for professional technicians.

Do not use this tool outside of the designed intent. Never modify the tool for any other purpose or use.

# PRODUCT INFORMATION

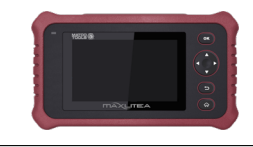

II

Made in China to Matco specifications

#### **FCC Warning**

Any Changes or modifications not expressly approved by the party responsible for compliance could void the user's authority to operate the equipment.

This device complies with part 15 of the FCC Rules. Operation is subject to the following two conditions:

(1) This device may not cause harmful interference, and

(2) this device must accept any interference received, including interference that may cause undesired operation.

Note: This equipment has been tested and found to comply with the limits for a Class B digital device, pursuant to part 15 of the FCC Rules. These limits are designed to provide reasonable protection against harmful interference in a residential installation. This equipment generates uses and can radiate radio frequency energy and, if not installed and used in accordance with the instructions, may cause harmful interference to radio communications. However, there is no guarantee that interference will not occur in a particular installation. If this equipment does cause harmful interference to radio or television reception, which can be determined by turning the equipment off and on, the user is encouraged to try to correct the interference by one or more of the following measures:

- Reorient or relocate the receiving antenna.
- Increase the separation between the equipment and receiver.

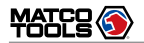

- Connect the equipment into an outlet on a circuit different from that to which the receiver is connected.
- Consult the dealer or an experienced radio/TV technician for help.

This equipment complies with FCC radiation exposure limits set forth for an uncontrolled environment. End user must follow the specific operating instructions for satisfying RF exposure compliance.

The device is designed to meet the requirements for exposure to radio waves established by the Federal Communications Commission (USA). These requirements set a SAR limit of 1.6 W/kg averaged over one gram of tissue. The highest SAR value reported under this standard during product certification for use when properly worn on the body is 0.905 W/kg.

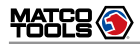

**MAXLITEA** 

# **Table of Contents**

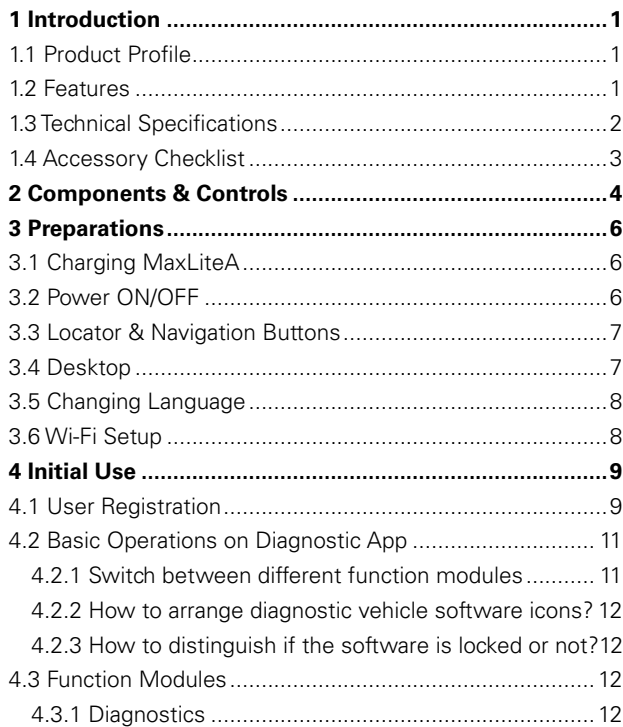

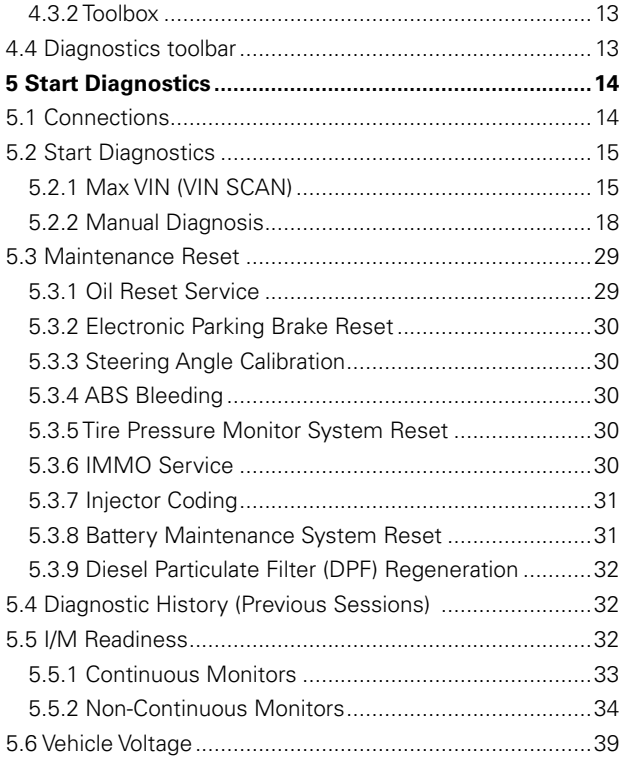

W)

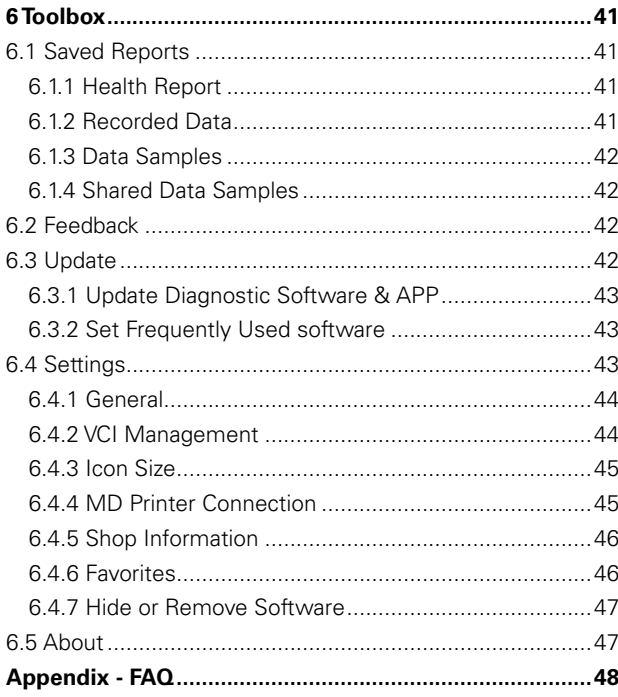

# **1 Introduction**

# **1.1 Product Profile**

MaxLiteA is an evolutionary smart solution for specialized light-duty vehicles diagnosis and maintenance. It inherits from advanced diagnosing technology and is characterized by covering a wide range of vehicles, featuring powerful functions, and providing precise test result.

Through the wired communication between the vehicle and tablet, it achieves full OBD functions and basic diagnostic functions of the 4 electronic control systems (ECM, TCM, ABS and SRS), The diagnostic functions include Reading ECU information & DTCs, Clearing DTCs and Reading live data.

Moreover, taking advantage of the mobile Internet, it also integrates One-click Update and Repair Data (MaximusFix).

MaxLiteA adopts a high performance-price ratio display tablet, which comes loaded with the powerful 4-core 1.5GHz processor, 2G RAM, and, a physical quick-access keypad a 5" capacitive touch screen with a resolution of 1280 x 720 pixels.

# **1.2 Features**

1. Diagnose:

• MaxVIN: This module allows you to use the VIN information of the currently identified vehicle to access its data (including vehicle information, historical

diagnostic records) from the cloud server to perform quick test.

- Local Diagnosis: To perform diagnosis by executing onscreen commands step by step. Diagnosis functions include: Read ECU information & DTCs, Clear DTCs, Read live data.
- Flexible subscription: In addition to the basic diagnostic functions, MaxLiteA enables user to extend itself to a professional diagnostic tool which supports all systems and all functions by purchasing a "Full Diagnostic" plan.
- Maintenance & Reset: Supports 9 kinds of common maintenance and reset items, such as Oil lamp reset, DPF regeneration and ABS bleeding etc.
- Battery Monitor: Monitors the vehicle' real-time battery voltage.
- I/M Readiness: I/M refers to Inspection and Maintenance that is legislated by the Government to meet federal clean-air standards. I/M Readiness indicates whether or not the various emissions-related systems on the vehicle are operating properly and are ready for Inspection and Maintenance testing. Moreover, this module also has a direct access to generic OBD, saving time to enter into the system.
- One-click Update: Lets you update your diagnostic software online.
- Diagnostic History (Previous Session): Provides a quick access to the tested vehicles and users can choose to

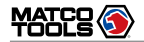

view the test report or resume from previous diagnostic session, without the necessity of starting from scratch.

- Pre- and Post- Repair Result Comparison: By comparing the pre-repair and post-repair report, you can clearly determine which vehicle issues have been fixed and which remained unsolved.
- Diagnostic Feedback: Enables you to submit the vehicle issue to us for analysis and troubleshooting.

# **1.3 Technical Specifications**

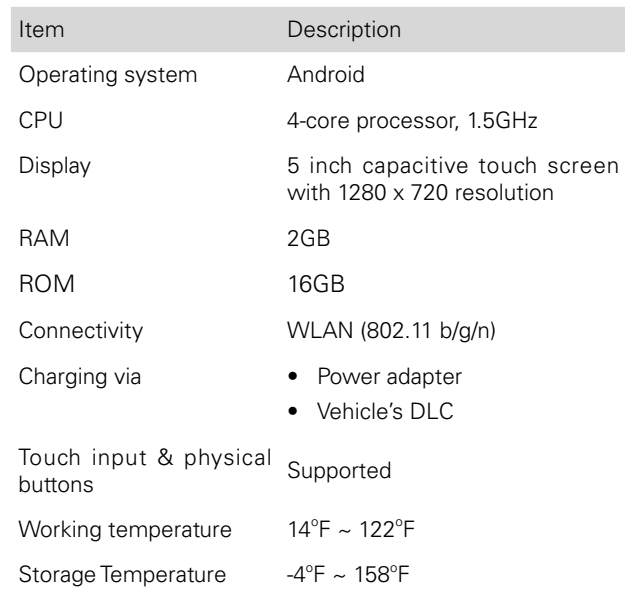

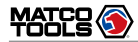

# **MDMAXLITEA**

# **1.4 Accessory Checklist**

The following accessory items are only for reference. For detailed items, please consult from the local agency or check the package list supplied with this tool together.

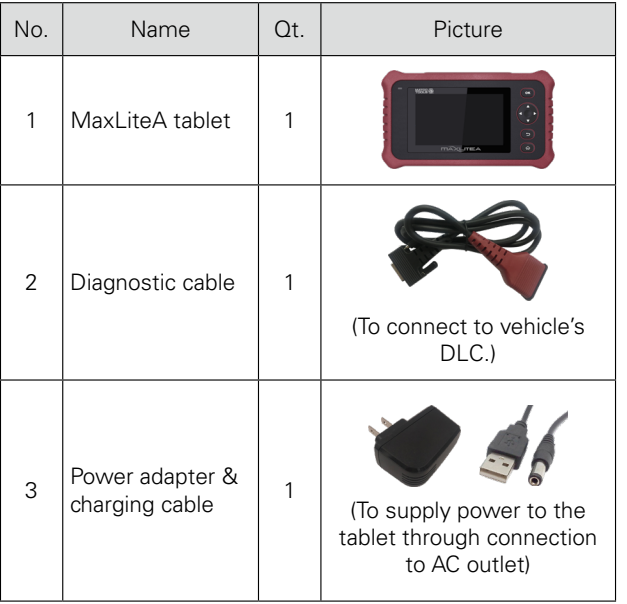

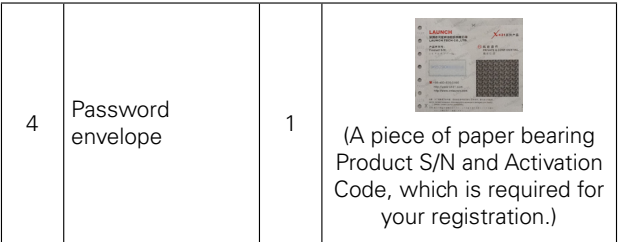

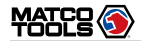

4

# **2 Components & Controls**

There are two main components to the MaxLiteA system:

• MaxLiteA Tablet -- the central processor and monitor for the system (For details, please refer to Chapter 2.1.)

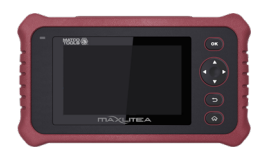

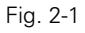

• Diagnostic Cable -- A cable for connecting the tablet to the vehicle's DLC (For details, please refer to Chapter 2.2.)

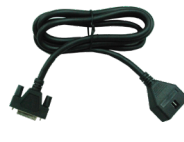

Fig. 2-2

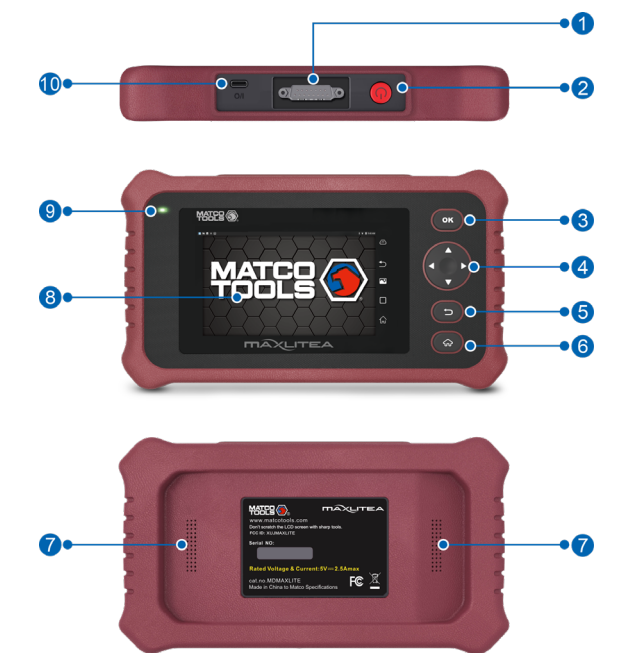

Fig. 2-3 MaxLiteA Tablet

Table 2-1 formulates ports and indicators of MaxLiteA tablet:

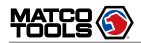

### **MDMAXLITEA**

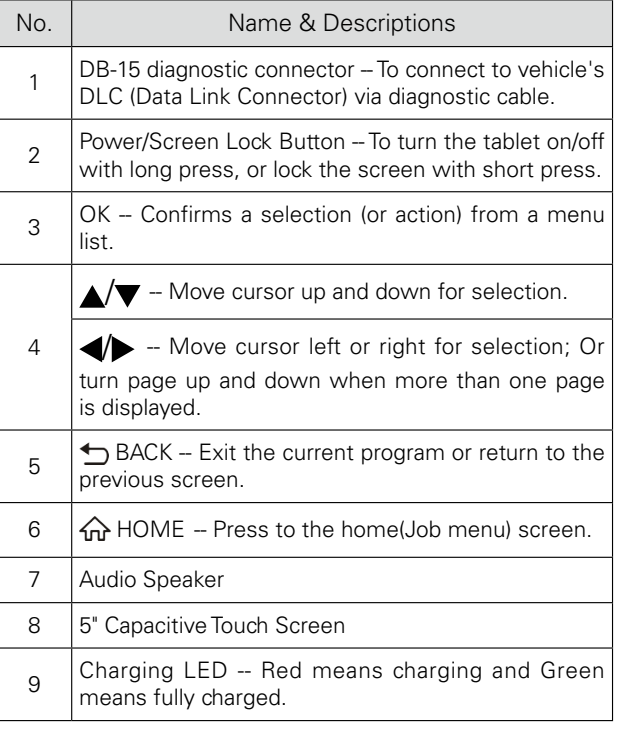

10 Charging/Data I/O Port -- Connects the power adapter to the AC outlet to charge the tablet / Connects to a PC to exchange data.

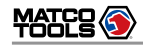

# **3 Preparations**

# **3.1 Charging MaxLiteA**

Notes:

- Only use the included power adapter to recharge the tablet. Use of any other adapter will damage the tool. We assume no responsibility for damage or loss resulting from using other similar adapters other than the specified one.
- Always charge on a non-flammable surface in a wellventilated area.
- 1. To check the battery power level, press and hold the Power button about 3 seconds to turn on the tablet.
- 2. Power level is indicated as a percentage in the upper right corner of the screen. If the power level drops below 10% while the tablet is on, a "Connect Charger" notification will appear on the screen.

#### **Charging with the Included 5V Power Adapter**

- 1. Insert one end of the included charging cable into the power adapter.
- 2. Connect the other end to the charging port of the tablet.
- 3. Plug the power adapter into the AC outlet.
- 4. After the battery is fully charged and the charging complete symbol **replaces** the charging symbol. Disconnect the power adapter from the AC outlet.

#### **Charging via vehicle DLC port**

- 1. Plug one end of the diagnostic cable into the DB-15 diagnostic connector of the tablet.
- 2. Connect the other end to the vehicle's DLC (Data Link Connector) port.

### **3.2 Power ON/OFF**

3. After the battery is fully charged and the charging complete symbol replaces the charging symbol.

Note: If it is the first time you use the tablet or the tablet keeps idle for a long time, it could fail to be turned on. It results from low battery. In this case, please recharge it for a while and try to turn it on.

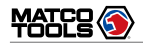

- 1. Press and hold the POWER button for about 3 seconds to turn on the tablet. The system starts initializing and then enters the home screen.
- 2. To turn the tablet off press and hold the POWER button until an option menu appears. Tap on "Power Off".

### **3.3 Locator & Navigation Buttons**

On-screen keys and status bar are as follows:

1 Tap on  $\blacksquare$  to return to the previous screen or exit the application. Alternatively user can perform the same function by pressing the  $\Box$  button on the tool.

 $\mathcal{P}$ Tap on  $\Box$  to navigate to the Android System's home screen. Alternatively user can perform the same function by pressing the  $\widehat{b}$  button on the tool.

3 Tap on  $\blacksquare$  to display a list of applications that are currently running or recently used. To open an application, tap on it. To remove an application, swipe it upwards.

4 Tap on  $\blacksquare$  to capture the current screen and all captured screenshots are stored in the Screenshots folder.

# **3.4 Desktop**

#### **Adjusting Screen Brightness**

The tablet is equipped with a built-in light intensity sensor. It can adjust the screen brightness according to the ambient light intensity automatically. Alternatively, you can also adjust it manually.

- 1. On the home screen, tap on Settings ->Display ->Brightness.
- 2. Drag the slider to adjust it.
- Tips: Reducing the brightness of the screen is helpful to save the power of the tablet.

7

#### **Setting Standby Time**

If no activities are made within the defined standby period, the screen will be locked automatically and the system enters sleep mode to save power. To set the standby time interval:

1. On the home screen, tap on Settings -> Display -> Sleep. 2. Choose the desired sleep time.

### **3.5 Changing Language**

MaxLiteA supports multiple languages. To change the language of the tablet, please do the following:

- 1. On the home screen, tap on Settings -> Language & Input -> Languages.
- 2. Tap on "Add a language" and choose the desired language from the list.
- 3. Tap and hold the desired language, drag it to the top of the screen and release. The system will change to the chosen language.
- 1. On the home screen, tap on Settings > WLAN.
- 2. Move the Wi-Fi switch to ON, the tablet starts searching for available wireless LANs.
- 3. Select the desired Wi-Fi network from the list. If the chosen network is open, you can connect directly. A password may be required for secured networks.

#### **Disconnect from a Wi-Fi Network**

- 1. On the home screen, tap on Settings > WLAN.
- 2. Tap on the network with a "Connected" status, then tap on "Forget".

# **3.6 Wi-Fi Setup**

MaxLiteA has built-in Wi-Fi that can be used to get online. Once you're online, you can register your tool, update diagnostic software & APK and send email on your network.

Note: Once WLAN is set as ON, the tablet will consume more power. While it keeps unused, please set it off to save power. While WLAN is not in use, please turn it off to conserve battery power.

#### **Connect to a Wi-Fi Network**

8

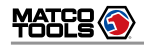

# **4 Initial Use**

# **4.1 User Registration**

Users need to go through an sign-up process before using this tool.

Notes:

- Before registering, please make sure that your tablet has a strong and stable Wi-Fi signal.
- While activating device, the Serial number and Verification code can be found in the included password envelope. To obtain Activation code, please contact with your dealer.

Follow the steps below to proceed:

1. Tap on "MaxLite" on the home screen to Fig. 4-1.

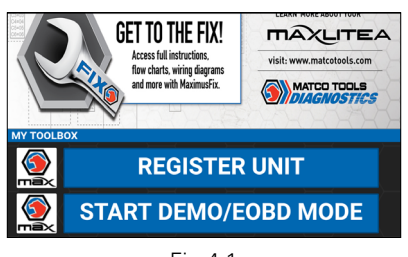

Fig.4-1 A. For new user, tap on "REGISTER BASIC MODE" to go to

#### step 2.

B. "REGISTER FULL SOFTWARE" enables you to choose the coverage that works for you.

2. Fill in your account information and device information and then tap on "ACTIVATE" to enter Fig. 4-3.

#### Notes:

Serial number is a 12-digit number starting with 98 -- you can find it on the back of your tool.

Verification code is a 8-digit number stored in the Private & Confidential sheet.

Activation code is printed on the receipt, or consult your dealer for it.

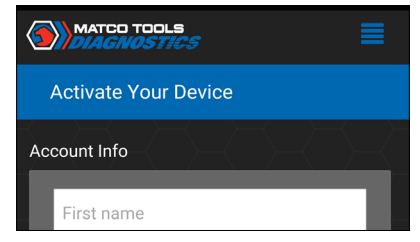

Fig.4-2

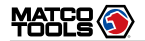

On-screen Buttons:

Recover Current Device Activation: If you have already activated your MaxLiteA, tap on it to navigate to the following screen.

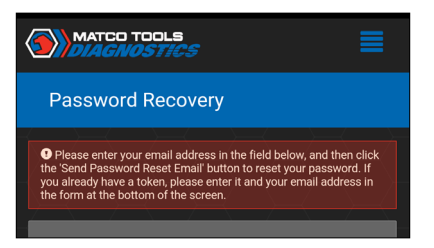

Input Serial number, Email address and Password, and then tap on "SUBMIT" to sign in and go to Fig. 4-3.

Click Here to Reset Password: If you forgot the password, tap on it to go to the following screen.

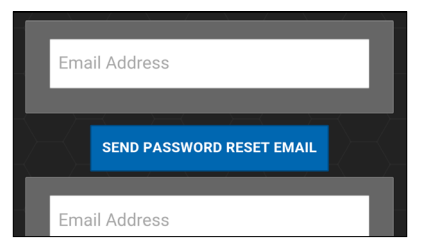

Follow the on-screen instructions to reset a new password.

3. Tap on "RUN DIAGNOSTICS" to launch diagnostics. See Fig. 4-4.

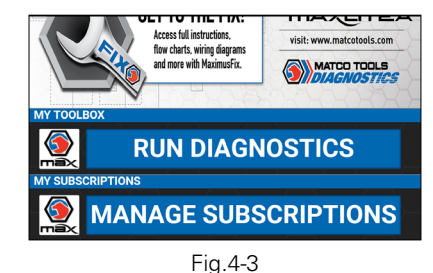

On-screen Buttons:

Sign Out: Tap on it to log out the system.

Update Profile: Tap on it to modify personal information.

Update App: If a newer App version is detected, this option will appear on the screen. Tap on it to keep synchronized with the latest version. Once updated, this option will disappear (Note: To perform this function, a stable network signal is required).

4. Tap on " $\frac{1}{2}$ " on the top left-hand corner of the screen (Fig. 4-4) to switch to the Toolbox module. See Fig. 4-5.

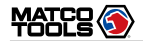

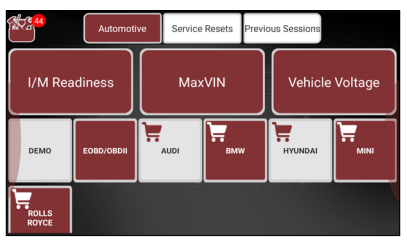

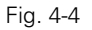

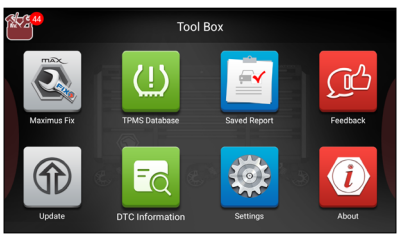

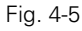

Note: If a red dot appears on upper right corner of the Update logo, it indicates newer software is available.

5. Tap on "Update" to enter the update center.

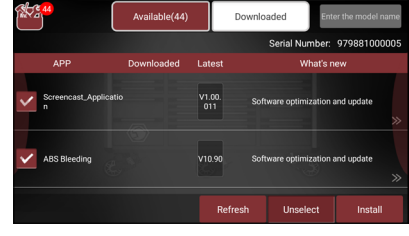

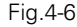

Make sure all brands are selected, tap on "Update" to start updating.

Tap on the "OK" button on the pop-up message box when update is complete.

Note: Download and installation will take approximately 10 minutes depending on the internet connection.

# **4.2 Basic Operations on Diagnostic App**

#### **4.2.1 Switch between different function modules**

There are 2 function modules available on the MaxLiteA: Diagnostics and Toolbox.

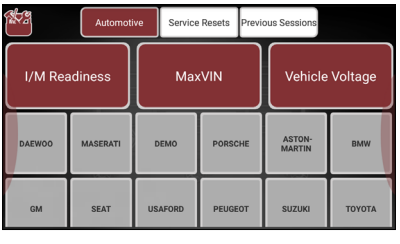

Fig. 4-7

Swipe in from the left/right edge of the screen to switch between function modules.

Alternatively, you can also tap on  $\mathbb{R}^5$  on the upper left corner of the screen to toggle between Diagnostics and Toolbox.

#### **4.2.2 How to arrange diagnostic vehicle software icons?**

All software icons, by default are organized by the system. Many display rules are available to meet your preference.

To re-organize it, press and hold certain software icon, an option menu pops up on the screen. Choose the display rule and the system will arrange the icon as desired.

If you choose "Pin to the top", the icon will be displayed on the top of the screen and marked with an orange solid dot.

#### **4.2.3 How to distinguish if the software is locked or not?**

If the software is locked, tap on it to display the latest software summary. In this case, you need to purchase the software to unlock its content. Once it is unlocked, the software icon will turn into orange.

# **4.3 Function Modules**

There are 2 function modules available on the MaxLiteA: Diagnostics and Toolbox.

#### **4.3.1 Diagnostics**

It mainly includes the following items:

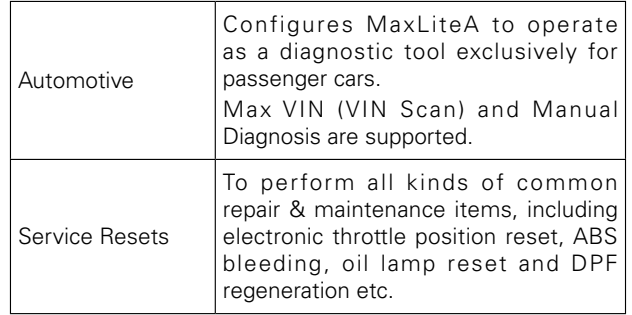

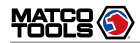

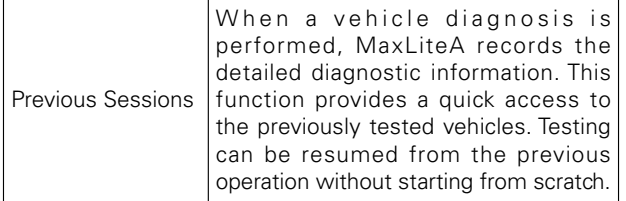

#### **4.3.2 Toolbox**

It mainly includes the following items:

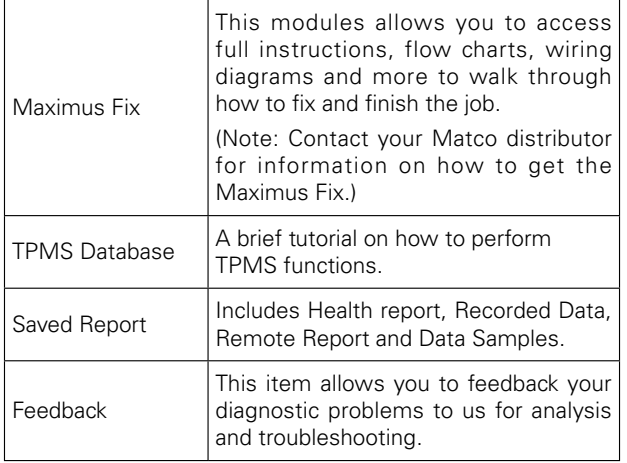

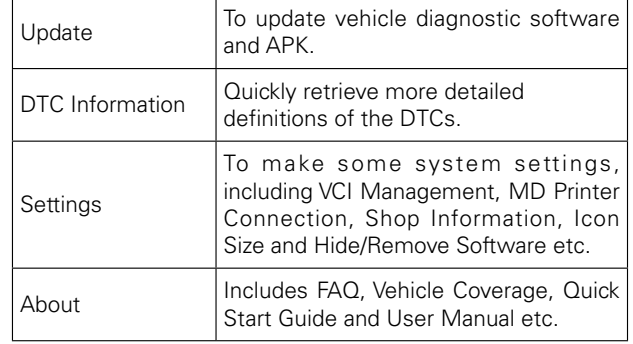

# **4.4 Diagnostics toolbar**

The diagnostics toolbar contains a number of buttons that enables various procedures. It is hidden under  $\langle \cdot \cdot \rangle$  at the top of the vehicle diagnostic screens throughout the diagnostic session. Refer to the table below for a brief description of the functions of the diagnostics toolbar buttons.

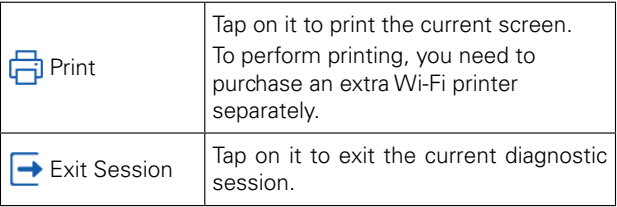

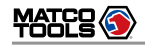

# **MDMAXLI**

# **5 Start Diagnostics**

### **5.1 Connections**

Follow the steps mentioned below to connect the vehicle:

1. Turn OFF the ignition key.

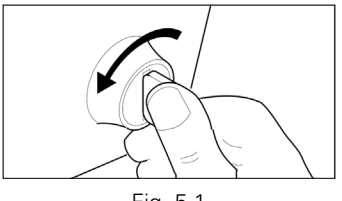

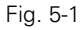

2. Locate vehicle's DLC socket: The DLC (Data Link Connector) is the standardized 16-cavity connector where diagnostic code readers interface with the vehicle's onboard computer. It is usually located 12 inches from the center of the instrument panel (dash), under or around the driver's side for most vehicles. If Data Link Connector is not located under dashboard, a label should be there telling location. For some Asian and European vehicles, the DLC is located behind the ashtray and the ashtray must be removed to access the connector.

If the DLC cannot be found, refer to the vehicle's service manual for the location.

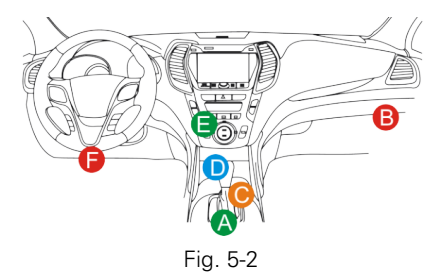

3. Plug one end of the diagnostic cable to DB-15 connector of the tablet, and tighten the captive screws. Connect the other end to the vehicle's OBD II DLC (Note: Make sure that Vehicle battery voltage range should be 11.4-14V).

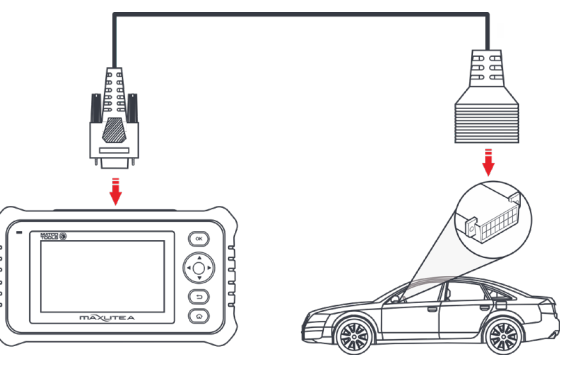

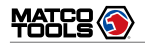

This tool is specially designed to work with all OBD II compliant vehicles, including Controller Area Network (CAN). It is required by EPA that all 1996 and newer vehicles (cars and light trucks) sold in the United States must be OBD II compliant and this includes all American, Asian and European vehicles.

A small number of 1994 and 1995 model year gasoline vehicles are OBD II compliant. To verify if a 1994 or 1995 vehicle is OBD II compliant, check the following:

1. Vehicle Emissions Control Information (VECI) Label. It is located under the hood or by the radiator of most vehicles. If the vehicle is OBD II compliant, the label will designate "OBD II Certified".

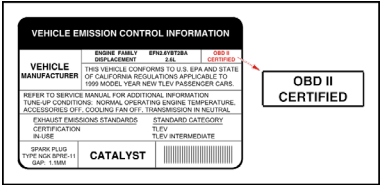

Fig. 5-4

2. Government regulations mandate that all OBD II compliant vehicles must have a "common" 16-pin Data Link Connector (DLC).

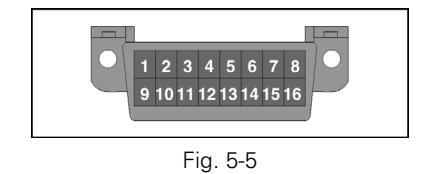

Note: Some 1994 and 1995 vehicles have 16-pin connectors but are not OBD II compliant. Only those vehicles with a Vehicle Emissions Control Label stating "OBD II Certified" are OBD II compliant.

4. Turn ON the ignition key.

# **5.2 Start Diagnostics**

On the Diagnostics page, tap on "Automotive" to enter the vehicle selection page.

2 approaches are provided for you to access the vehicle diagnostic software.

# **5.2.1 Max VIN (VIN SCAN)**

When the MaxLiteA tablet is properly connected to the vehicle's DLC, you can easily get the VIN (Vehicle Identification Number) information of the currently identified vehicle. Once the VIN is successfully identified, the system will retrieve it from the remote server and then guide you to vehicle information page without the necessity of step-bystep manual menu selection (early model may need manual

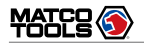

selection).

The vehicle information page lists all historical diagnostic records of the vehicle, which lets the technician have a total command of the vehicle faults. In addition, a quick dial to manual diagnosis and diagnostic function are also available on this page for reducing the roundabout time and increasing productivity.

Notes:

- Before using this function, please make sure the tablet is properly connected to the vehicle's DLC. For detailed connection, see Chapter 5.1 "Connections".
- A stable network connection is required for this function.

Follow the steps below to proceed.

1. Tap on "Max VIN", the system starts decoding the VIN.

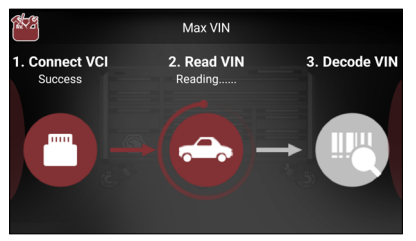

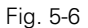

A. If the tablet successfully decodes the vehicle VIN, the following screen will appear:

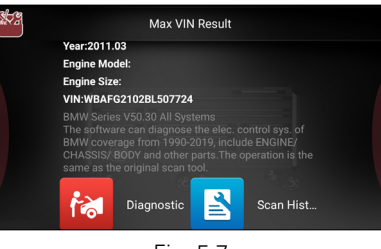

- Fig. 5-7
- Tap on "Diagnostic" to start a new diagnostic session.
- Tap on "Scan History" to view its historical repair record. If there are records available, it will be listed on the screen in sequence of date. If no records exist, the screen will show "No Record".

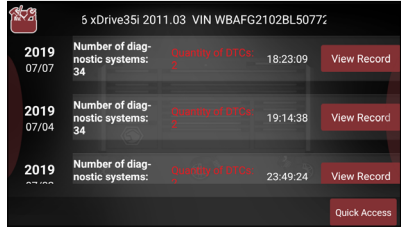

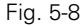

- Tap on "View record" to view the details of the current diagnostic report.
- To perform other functions, tap on "Quick access" to

16

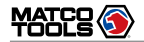

directly go to the function selection screen. Choose the desired one to start a new diagnostic session.

B. If the tablet failed to obtain the vehicle VIN, the following screen will appear:

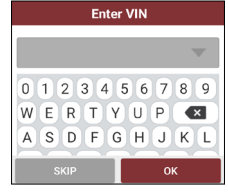

Fig. 5-9

In this mode, you need to input the VIN manually.

The most recognizable location for this number is in the top left corner on the vehicle's dashboard. Other locations include the driver's door or post, and the firewall under the hood.

Note: In general, vehicle identification numbers are standardized - all contain 17 characters. VIN characters may be capital letters A through Z and numbers 1 through 0; however, the letters I, O and Q are never used in order to avoid mistakes of misreading. No signs or spaces are allowed in the VIN.

In Fig. 5-8, input the VIN, and tap on "OK" to start decoding the vehicle VIN.

1). If the scanned or entered VIN can be found from the

server database, the following screen displays:

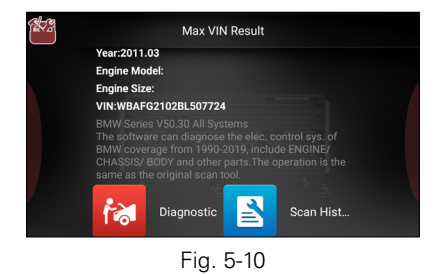

- Tap on "Diagnostic" to start a new diagnostic session.
- Tap on "Scan History" to view its historical repair record. If there are records available, it will be listed on the screen in sequence of date. If no records exist, the screen will show "No Record".

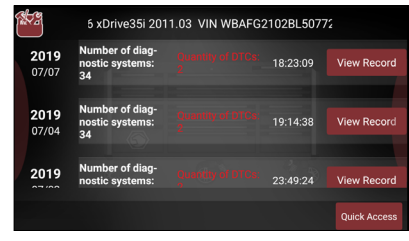

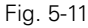

• Tap on "View record" to view the details of the current

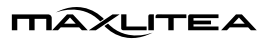

#### **MDMAXL**

diagnostic report.

- To perform other functions, tap on "Quick access" to directly go to the function selection screen. Choose the desired one to start a new diagnostic session.
- 2). If the scanned or entered VIN can not be retrieved from the server database, the following pop-up message displays:

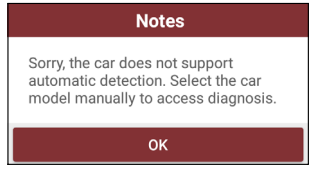

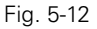

In this case, select the vehicle model manually to perform vehicle diagnosis.

#### **5.2.2 Manual Diagnosis**

Take Demo as an example to demonstrate how to diagnose a vehicle.

1). Select diagnostic software version: Tap on the "DEMO" to go to Step 2.

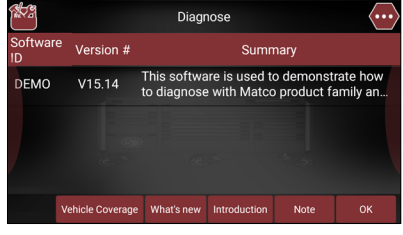

Fig. 5-13

#### On-screen Buttons:

Vehicle Coverage: Tap to view the vehicle models that the current diagnostic software covers.

What's new: Tap to view the optimized items and enhancements.

Introduction: Tap to check the software function list.

Note: Tap to read some precautions on using the current diagnostic software.

OK: Tap on it to go to next step.

2). Select test item: Select the desired test item to proceed.

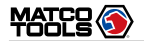

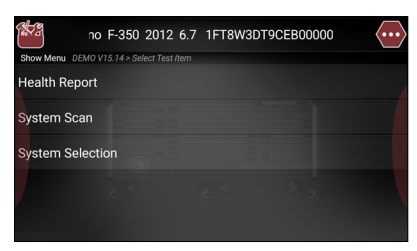

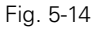

#### **5.2.2.1 Health Report (Quick Test)**

This function varies from vehicle to vehicle. It enables you to quickly access all the electronic control units of the vehicle and generate a detailed report about vehicle health.

Tap on "Health Report" to scan the vehicle control modules. When scanning is complete, the following screen appears.

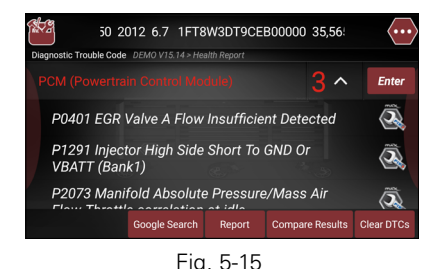

In Fig. 5-15, systems with fault code are displayed in red and

systems functioning normally are displayed in white.

On-screen Buttons:

 $\vee$ : Tap on it to view detailed Diagnostic Trouble Codes (DTCs) information. Tap on  $\sim$  to hide it.

Note: Diagnostic Trouble Codes or Fault Codes can be used to identify which engine systems or components that are malfunctioning. Never replace a part based only on the DTC definition. Retrieving and using DTCs for troubleshooting vehicle operation is only one part of an overall diagnostic strategy. Follow testing procedures (in vehicle's service manual), instructions and flowcharts to confirm the locations of the problem.

**A:** Tap to retrieve it and find possible cause & verified solution from the Maximus Fix (sold separately).

Enter: Tap to select other test functions.

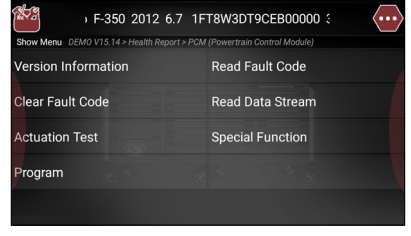

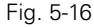

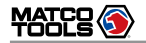

20

Google Search: Highlight the desired DTC, and tap on it to search in the Google engine for more detailed information about the selected DTC.

Report: Tap to save it as a report of the current data in text format.

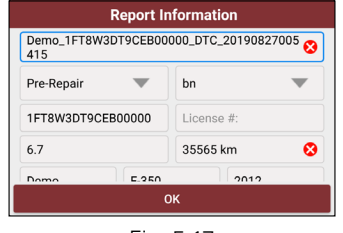

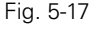

While filling the report information (See Fig. 5-17).

• Tap on  $\blacktriangledown$  to choose the right report type from the pulldown list.

Note: Diagnostic report is classified into two categories: Pre-Repair report and Post-Repair report.

To facilitate the comparison of the pre-repair and postrepair reports and get accurate test result, please make sure you saved the right type of the diagnostic report.

In Technician Name field, input the technician name (\*If you have entered the technician name before, tap on  $\blacktriangledown$ directly to select it from the pull-down list).

• Tap on "Symptom", select the fault symptom information from the list and tap on "OK" to confirm.

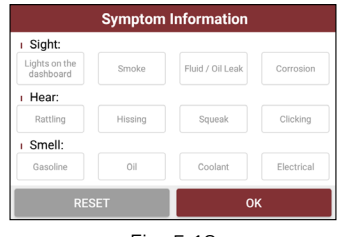

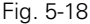

- In Notes text box, write down more description about the diagnostic trouble codes.
- To make the fault symptom more intuitive, you may also tap on "Load Image" to take a photo or upload a local photo.

After filling it, tap on "OK" to save it as a diagnostic report and navigate to the report details page.

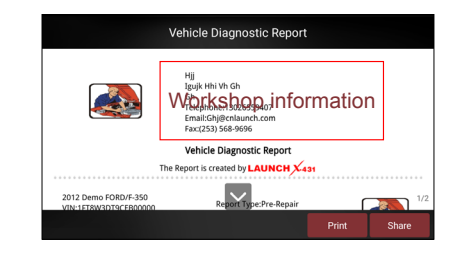